## **[Cómo Usar Escritorios](https://blog.hostdime.com.co/como-usar-escritorios-virtuales-en-windows-10/) [Virtuales En Windows 10](https://blog.hostdime.com.co/como-usar-escritorios-virtuales-en-windows-10/)**

Microsoft ha creado una controversia al anunciar el **Windows 10**, la nueva versión con la que dará una experiencia única a los usuarios. Ya hemos hablado de como [instalar Windows 10](https://blog.hostdime.com.co/como-instalar-windows-10-technical-preview-desde-usb/) [desde una USB](https://blog.hostdime.com.co/como-instalar-windows-10-technical-preview-desde-usb/), y de algunas [características de Windows](https://blog.hostdime.com.co/9-caracteristicas-que-debes-conocer-de-windows-10/) [10,](https://blog.hostdime.com.co/9-caracteristicas-que-debes-conocer-de-windows-10/) y la verdad es que no nos hemos quedado con las

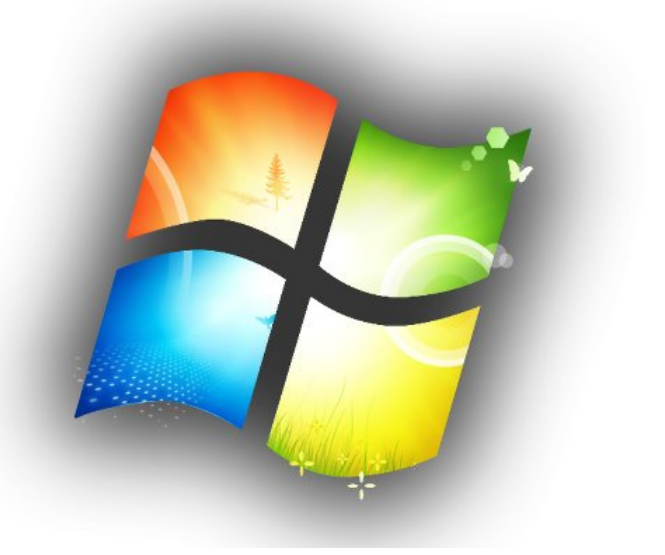

ganas de probar esta nueva versión. Al probarla, probamos los escritorios virtuales, para usarlos ya no es necesario contar con una [aplicación para escritorio virtual](https://blog.hostdime.com.co/usar-escritorios-virtuales-en-windows-7-y-windows-8/) en el Sistema Operativo, esta característica ya viene de forma natural, como se podría hacer en un entorno Linux.

**Windows 8** resultó ser una especie de asesino en la productividad para muchas personas, pero **Microsoft** una vez mas ha lanzado una nueva versión en la cual los **escritorios virtuales en Windows 10**, es una de las tantas nuevas funciones que nos brinda esta nueva versión.

A menos que tengas una configuración multi-monitor, puede ser fácil que te quedes sin espacio en la pantalla. Por esa razón, **Windows 10** ofrece múltiples escritorios en los que podrás trabajar y cambiar rápidamente entre ellos. Para usar esta función, simplemente haga clic en el nuevo botón de vista de tareas en la **barra de tareas**. Este se encuentra entre búsqueda e **Internet Explorer**.

Para **agregar un nuevo escritorio en Windows**, todo lo que necesitas hacer es clic en el signo más. Puedes crear

múltiples escritorios y cambiar entre ellos es sólo una cuestión de hacer clic en el botón de vista de tareas y mover el ratón sobre la miniatura en la que deseas trabajar. Una vez que el espacio de trabajo se muestra arriba, haga clic en él (o haga clic en el botón de vista de tareas de nuevo) para empezar a usarlo.

También puedes **cambiar entre escritorios virtuales** pulsando Ctrl + Win y pulsando las teclas izquierda o derecha. Puedes mover aplicaciones abiertas y ventanas entre escritorios de manera facil. Haga clic en la ventana para mover (en la pantalla switcher de escritorio), seleccione «Mover a» y seleccione el escritorio al que desee ubicar la ventana.

Para cerrar un escritorio virtual, coloque el ratón sobre la miniatura y haga clic en la X que aparece.

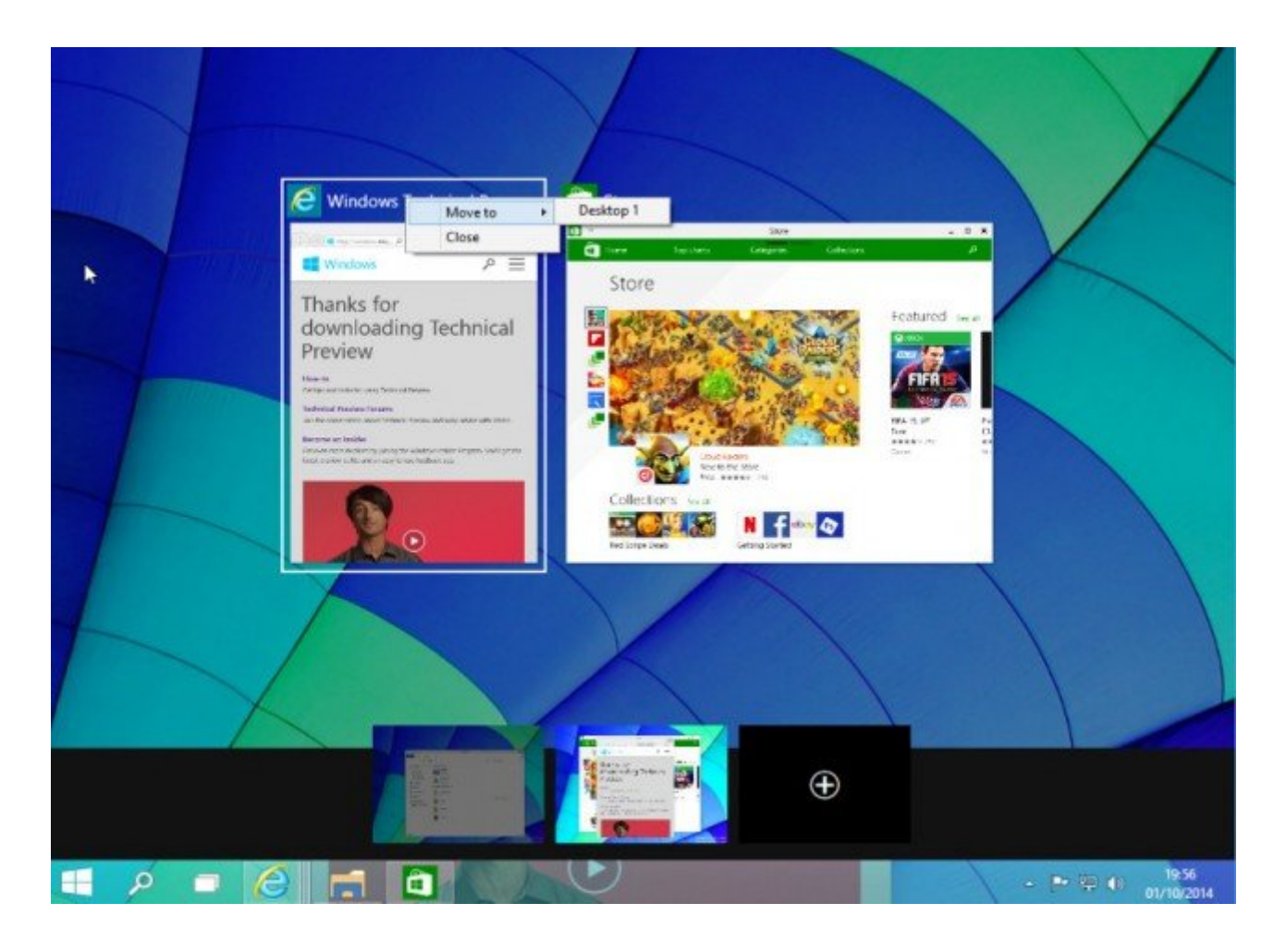